## **This is how you submit information to the survey "Foreign trade in services, non-cross-border goods and current transfers" via file submission**

Begin by logging in to Statistic Sweden's reporting portal, you find the link at the survey's home page [www.scb.se/uht-en.](http://www.scb.se/uht-en) If you have lost your login details, please contact us for help.

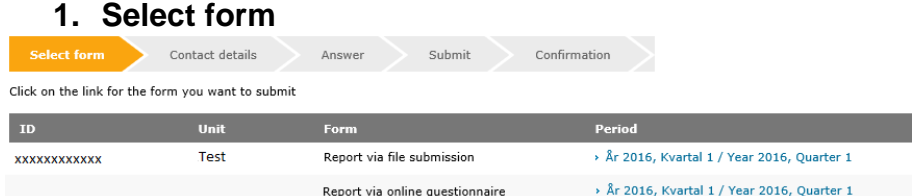

Here are the options available for reporting, select file submission and the quarter you wish to report for.

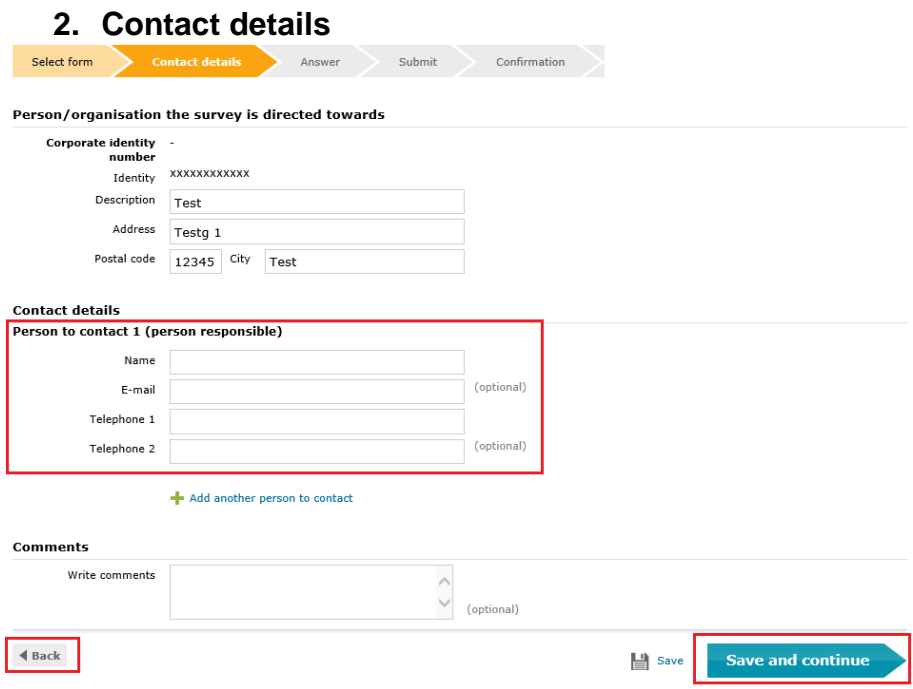

The information regarding contact person 1 is mandatory. Click on "Save and continue" to continue with the questionnaire. If you want to return later and make changes, use the "Back" button.

i

## **3. Has the business had transactions with foreign countries?** Select form **Contact details** Submit Confirmation Has the business had transactions with foreign countries during the quarter?<br>Transactions are either an exchange of value (economic value in exchange for something,<br>for example purchase  $f$  sale of services, assets, payro Has the business had transactions with foreign countries during the quarter?  $\bullet$  Yes  $\bigcirc$  No, not this quarter  $\blacktriangleleft$  Back  $\left| \frac{1}{2} \right|$  Save Save and continue

Enter if you had any foreign trade in the selected period, then proceed with "Save and continue".

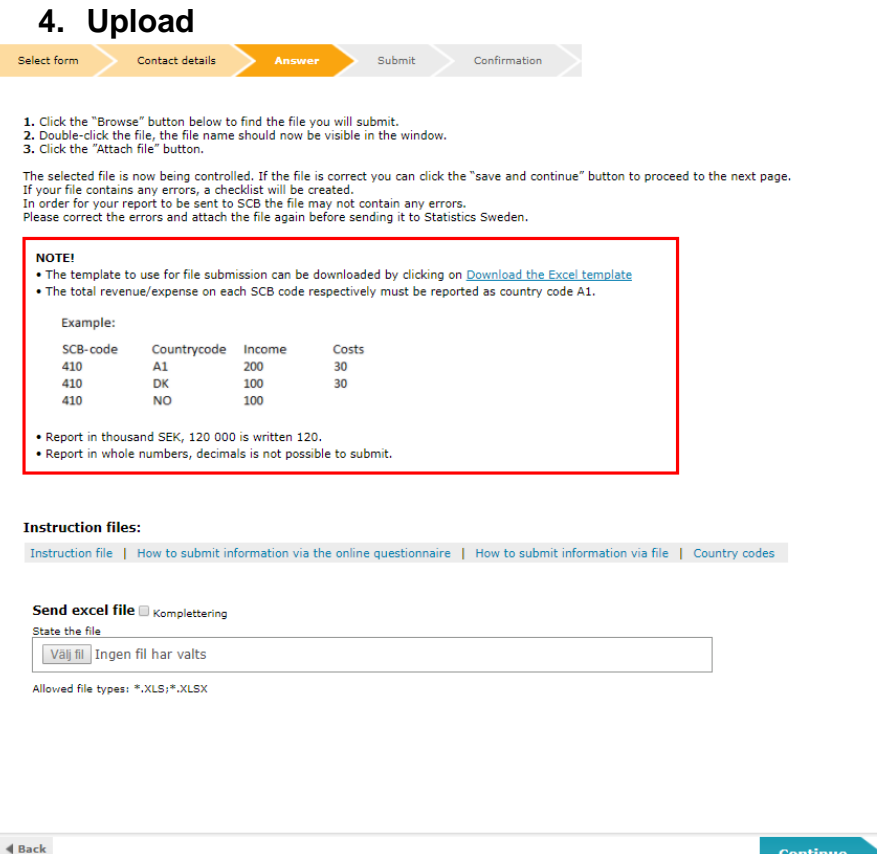

Download Excel template, enter your values and upload. In addition to incomes and costs you also need to add SCB- and country codes to the file. Use the instruction files to find the correct codes. Note that all values should be reported in thousands of SEK

Upload a new file to overwrite earlier imports. It's also possible to add data by checking the box "Komplettering" before file is uploaded.

When ready, proceed with button "Continue".

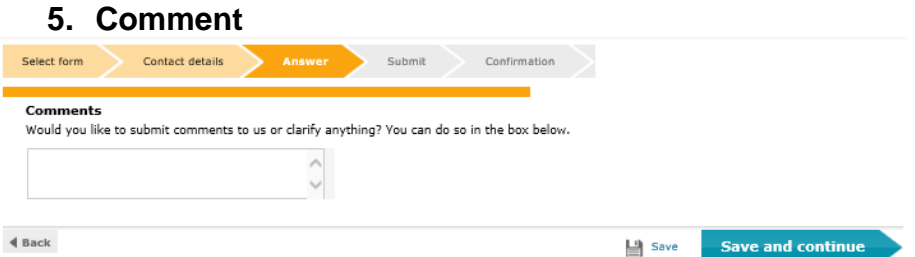

Feel free to leave a comment if there is something in the report you like to clarify.

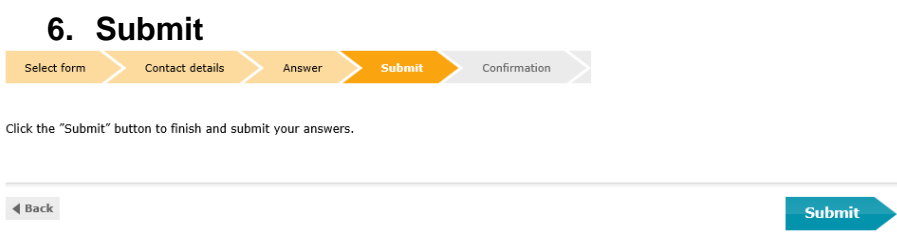

Complete the survey by submitting your answers. Please note that when the answers are submitted, you must contact Statistics Sweden to change or supplement the information.